# **HIOKI**

# **LR8401-20 LR8400-20 LR8402-20**

Guide de Mesure

# **ENREGISTREUR MEMORY HiLOGGER**

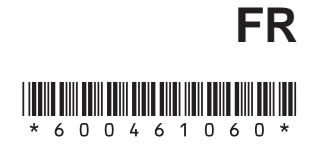

Dec. 2015 Edition 1 LR8400B983-00 (B981-00) 15-12H

## **Introduction**

**Merci d'avoir acheté ce produit Hioki Enregistreur LR8400-20, LR8401-20, LR8402-20.**

**Ce guide de mesure comprend quelques exemples d'application basiques. Avant toute utilisation de l'enregistreur, veillez à lire attentivement le manuel d'instructions.**

Les documents suivants sont fournis avec l'enregistreur. Consultez-les selon les besoins de votre application.

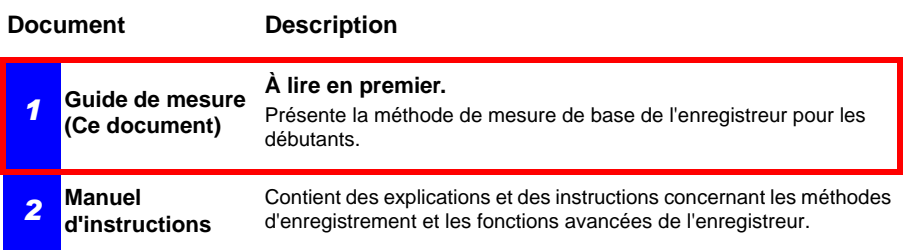

#### **Table des matières**

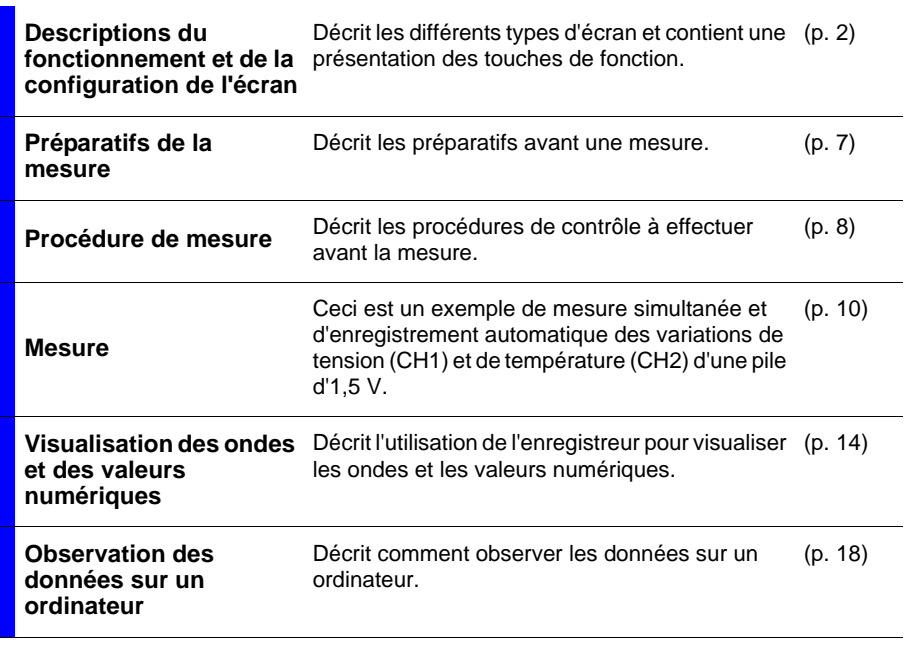

## <span id="page-3-0"></span>**Descriptions du fonctionnement et de la configuration de l'écran**

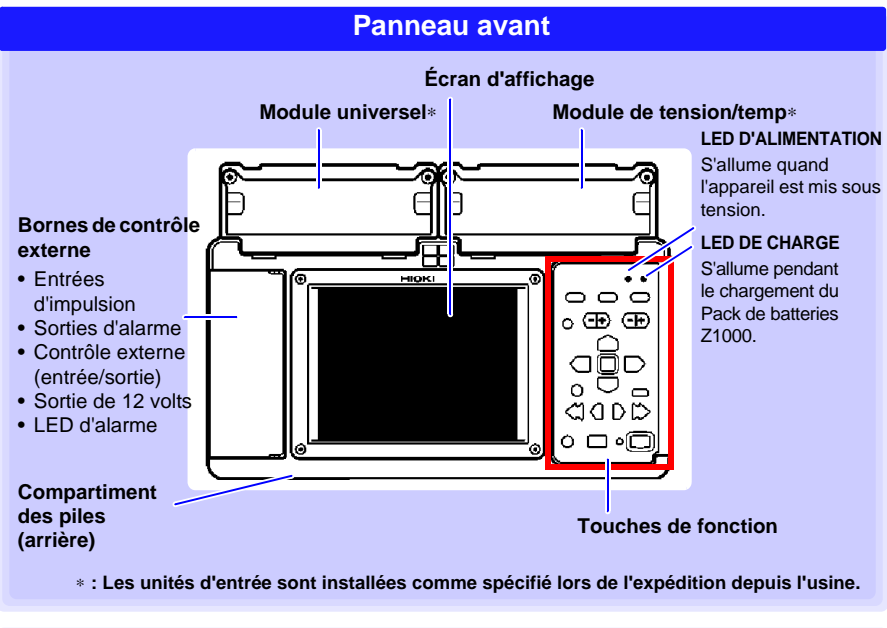

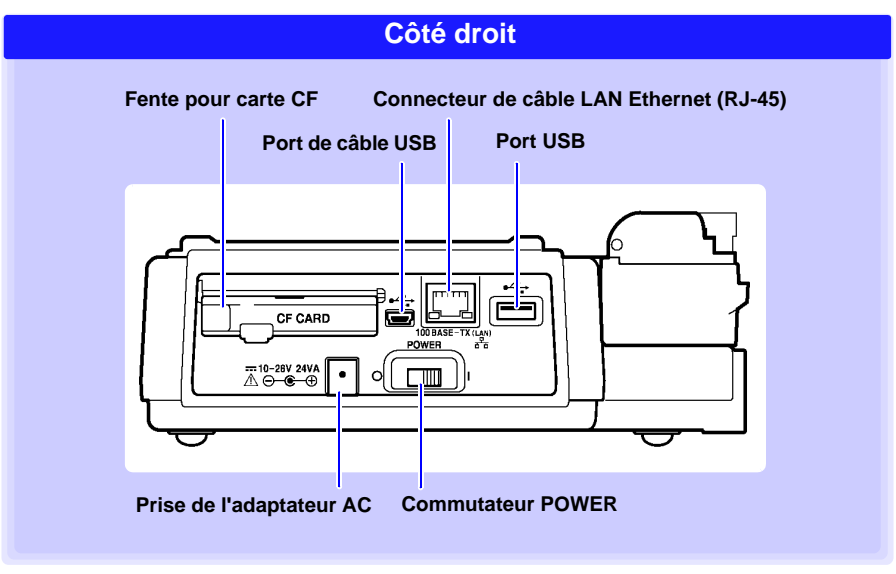

#### **Touches de commande**

#### **Choix d'un écran**

#### **WAVE/DATA**

Sélectionne parmi les affichages d'écran numérique/ d'ondes [\(p. 4\).](#page-5-0)

#### **SET**

Affiche les écrans de réglages et bascule entre les onglets de l'écran à chaque pression [\(p. 5\)](#page-6-0).

#### **FILE**

Affiche les informations de fichier [\(p. 6\)](#page-7-0).

#### **Défilement des ondes et lecture des valeurs du curseur**

Utilisez **SCROLL/CURSOR** pour sélectionner le défilement d'ondes ou le mouvement des curseurs A/B, et utilisez les touches fléchées pour faire défiler ou déplacer les curseurs A/B [\(p. 15\).](#page-16-0)

#### **Enregistrement des opérations**

Appuyez pour sauvegarder les données manuellement.

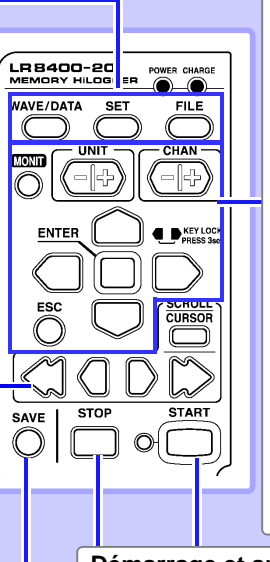

#### **Configuration et affichage CH** Sélectionnez des canaux.  **UNIT** Change les unités d'entrée.  **MONIT** Affiche l'onde d'entrée et les valeurs numériques actuelles (données non stockées dans la mémoire interne, la carte CF et la clé USB). **ESC** Annule les modifications apportées aux réglages. ■Touches de **curseur**  $\Box$ Permet de déplacer le curseur (sélection clignotante) sur l'écran.

 $\cap$  $\cap \blacksquare \cap$ 

**ENTER** Accepte les réglages affichés.

#### **Démarrage et arrêt de la mesure**

Démarrer et arrêter la mesure. La LED à côté de **START** s'allume en vert pendant la mesure [\(p. 9\).](#page-10-0)

#### **Fonctionnement de base des touches**

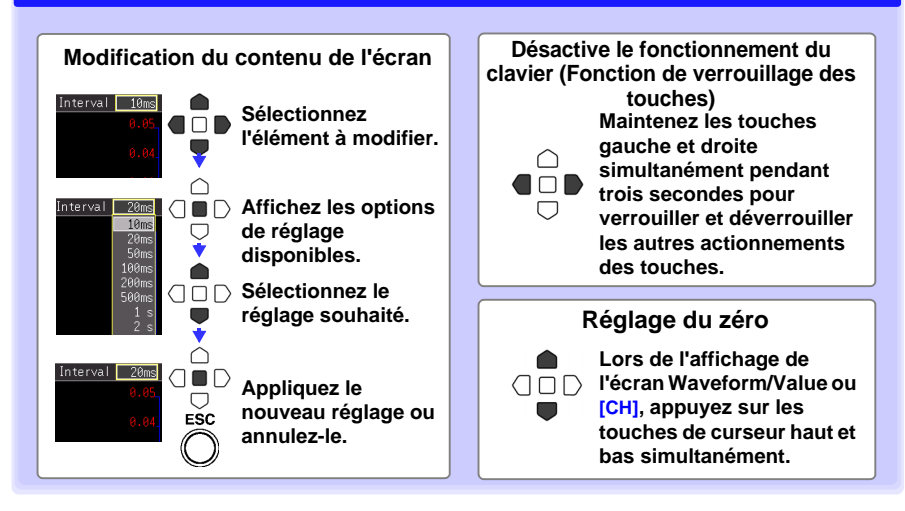

#### *Descriptions du fonctionnement et de la configuration de l'écran*

<span id="page-5-0"></span>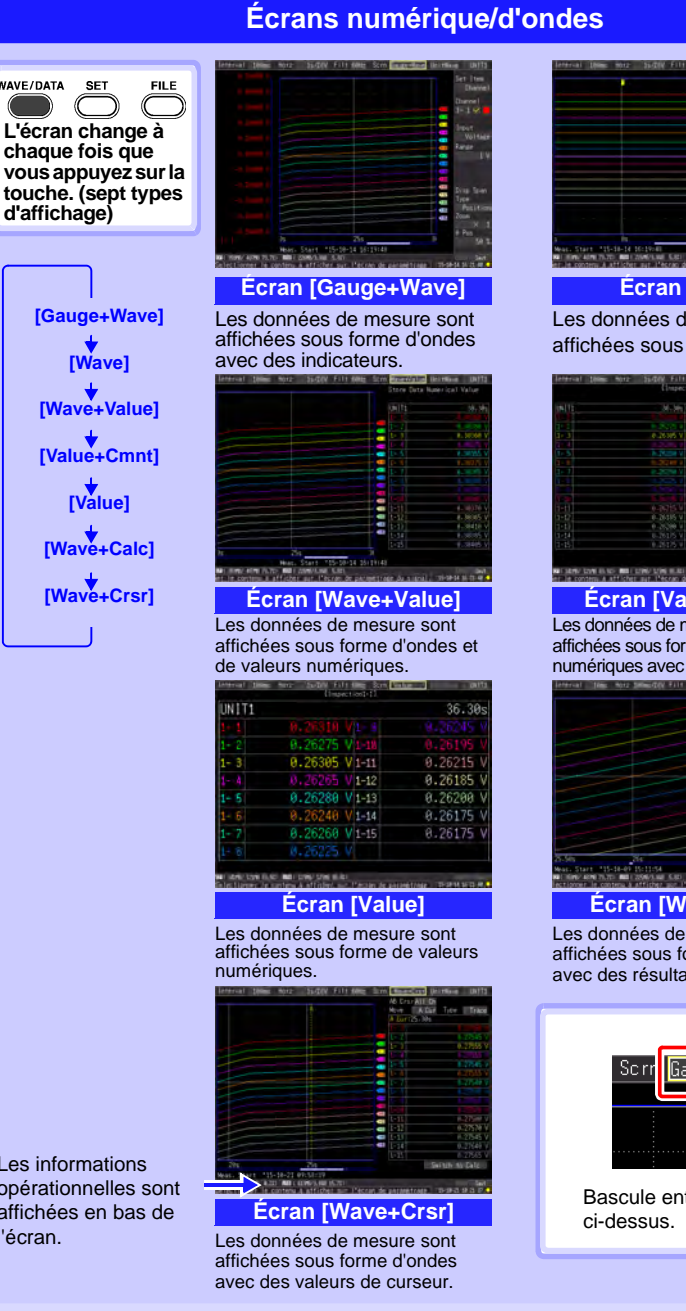

**Écran [Wave]** Les données de mesure sont affichées sous forme d'ondes.

**Écran [Value+Cmnt]**

Les données de mesure sont affichées sous forme de valeurs numériques avec des commentaires.

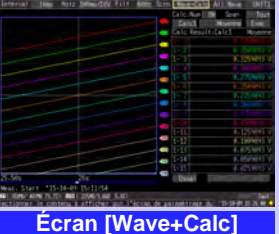

Les données de mesure sont affichées sous forme d'ondes avec des résultats de calcul.

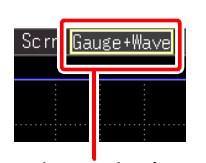

Bascule entre les écrans ci-dessus.

Les informations opérationnelles sont affichées en bas de l'écran.

**d'affichage)**

**SET** 

WAVE/DATA

<span id="page-6-0"></span>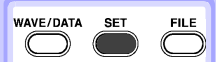

**L'écran change à chaque fois que vous appuyez sur la touche. (sept types d'affichage)**

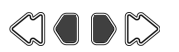

**Appuyez sur les touches gauche/ droite pour sélectionner un des écrans de réglages.**

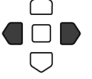

**Lorsqu'un onglet est sélectionné avec le curseur, les touches gauche et droite du curseur permettent de basculer entre les écrans de réglages.**

Les informations opérationnelles sont affichées en bas de l'écran.

### **Écrans de réglages**

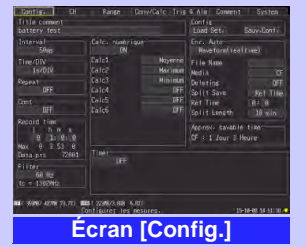

Faites les réglages de l'enregistrement. Configurez le calcul numérique, la sauvegarde automatique et les temporisateurs.

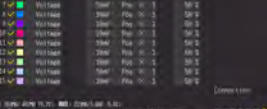

#### **Écran [Range]**

Faites les réglages lors de la visualisation de tous les canaux réglés.

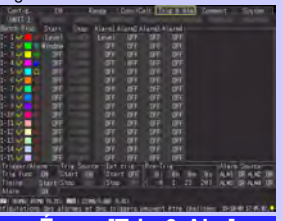

#### **Écran [Trig & Alm]**

L'enregistrement des critères (déclenchement) et des sons d'avertissement peut être réglé pour chaque canal.

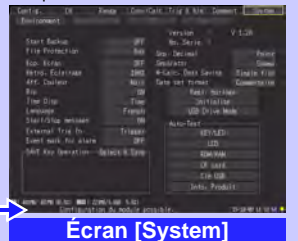

Configurez l'environnement du système.

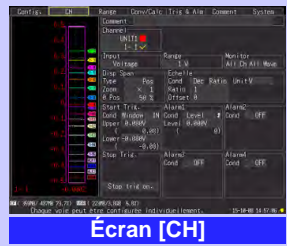

**5**

Effectuez les réglages de canal d'entrée lors de la visualisation de l'affichage de l'écran.

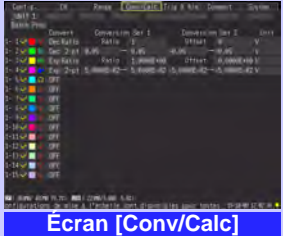

Faites ces réglages pour convertir les valeurs mesurées en unités arbitraires à afficher.

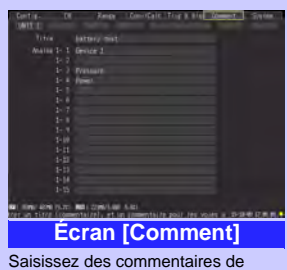

canal.

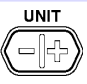

**Sélectionne une unité d'entrée de mesure et ses réglages.**

<span id="page-7-0"></span>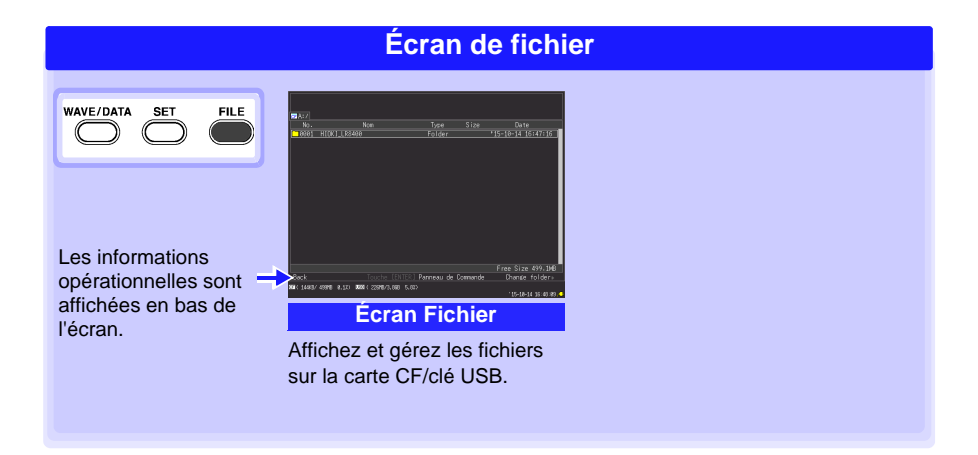

## <span id="page-8-0"></span>**Préparatifs de la mesure**

**Suivez ces étapes de préparation avant toute mesure.**

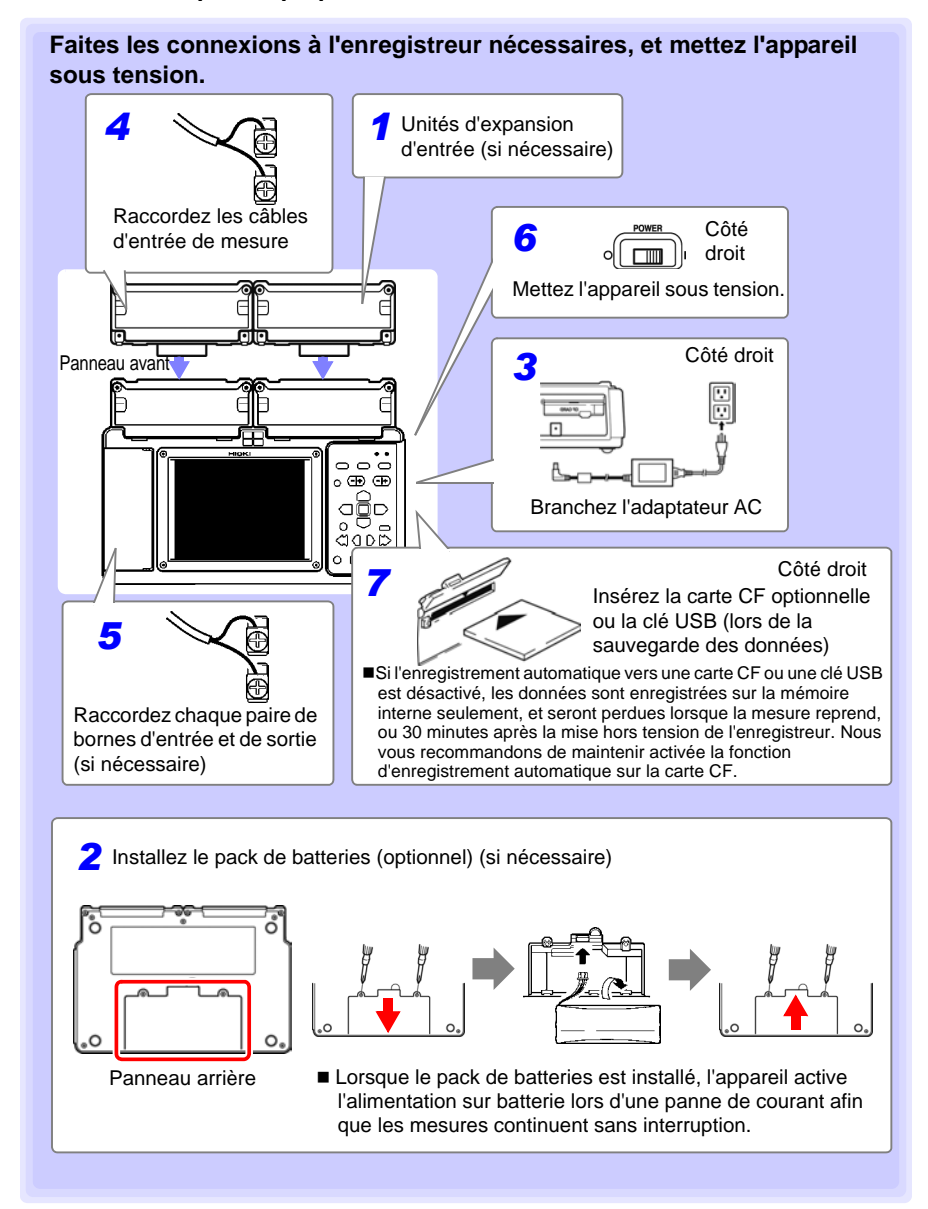

## <span id="page-9-0"></span>**Procédure de mesure**

**Avant de mesurer, assurez-vous de lire la section « Précautions d'utilisation » dans le manuel d'instructions.**

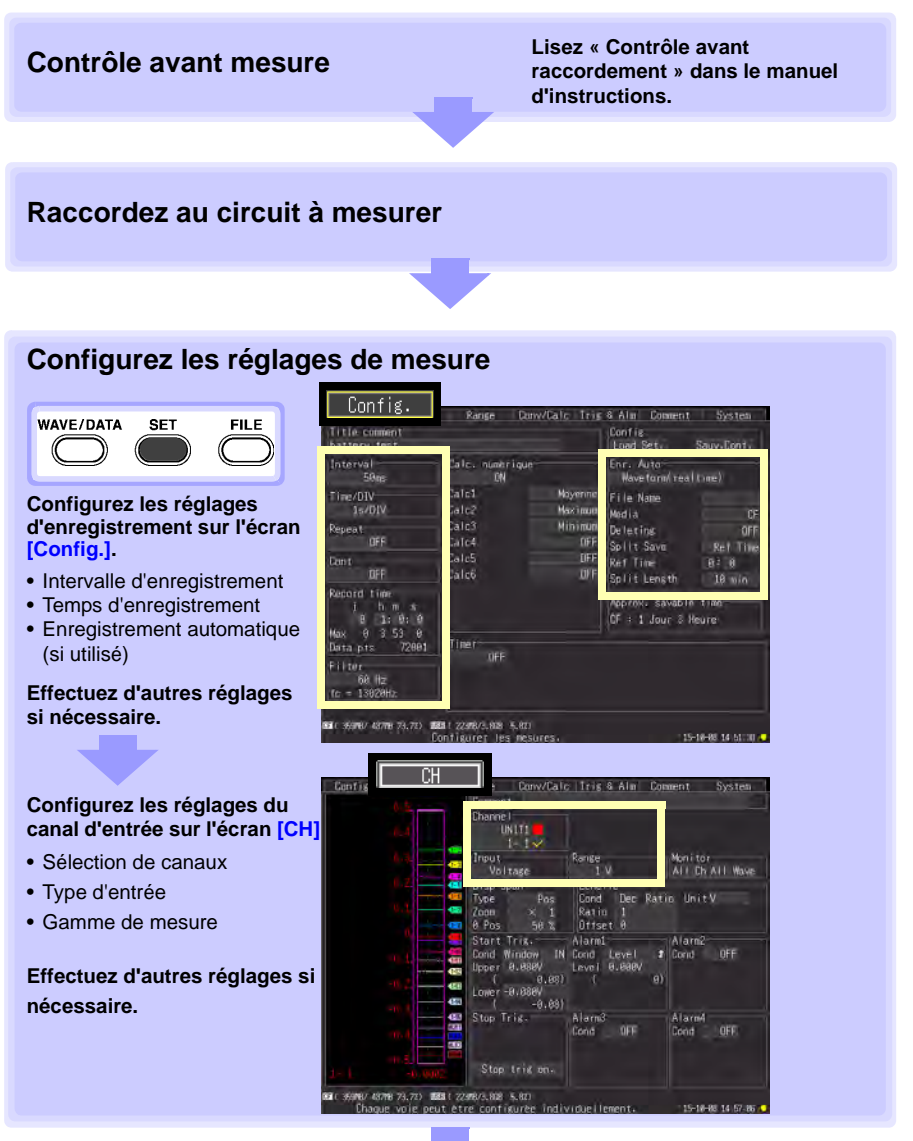

**(continue sur la page suivante)**

#### <span id="page-10-0"></span>**Démarrer et terminer la mesure**∗

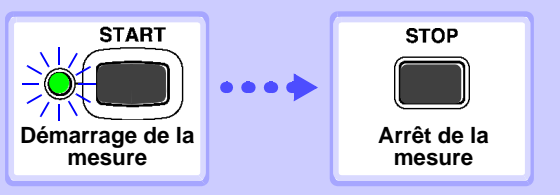

**Lorsque l'enregistrement continu ([Cont]) est désactivé ([Off]), la mesure s'arrête automatiquement après le temps d'enregistrement réglé (il n'y a pas besoin d'appuyer sur STOP).**

**\* Le déclenchement est utilisé pour démarrer et arrêter la mesure sur un critère spécifié ou à un moment défini.**

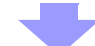

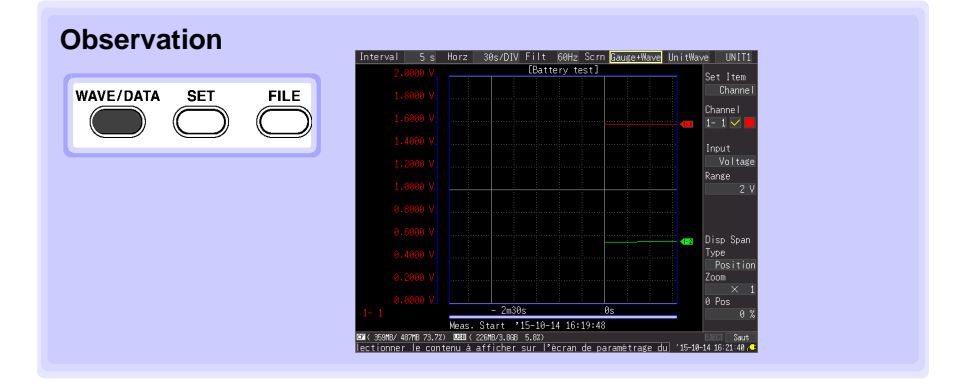

## <span id="page-11-0"></span>**Mesure**

Ceci est un exemple de mesure simultanée et d'enregistrement automatique des variations de tension (CH1) et de température (CH2) d'une pile d'1,5 V.

### *1* **Préparer les éléments suivants avant de procéder à la mesure**

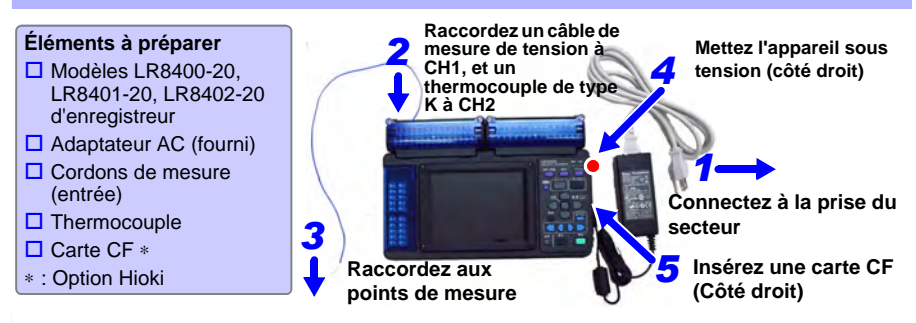

## *2* **Configurer les réglages de mesure**

Configurez les réglages de temporisation d'enregistrement sur l'écran **[Config.]**.

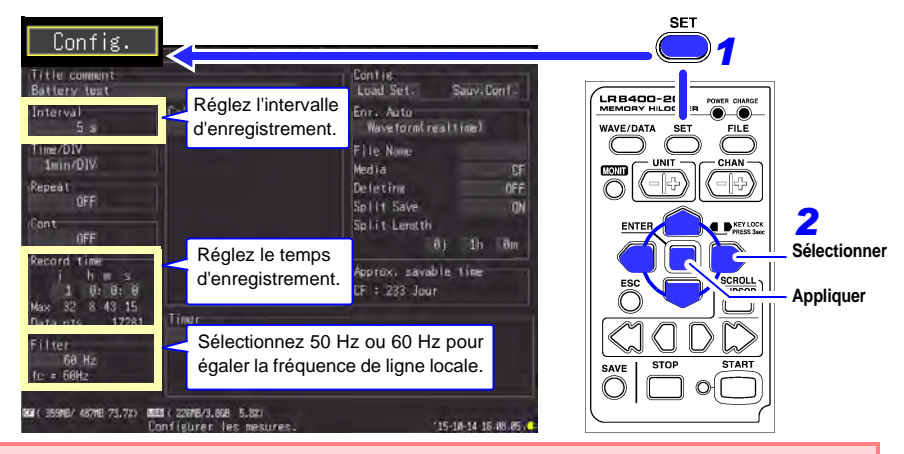

**Les réglages par défaut pour les éléments non encadrés peuvent être laissés tels quels. Modifiez au besoin.**

#### **Exemple de réglage**

Enregistrez automatiquement à cinq secondes d'intervalle pendant un jour sur la carte CF (p. 12)

**Interval: 5 s Cont: OFF, Record time: 1j**

#### **Conseils pour la mesure**

Filtre : Lorsque 50 ou 60 Hz est sélectionné, les intervalles d'enregistrement plus longs fournissent des fréquences de coupure plus faibles et une meilleure suppression du bruit. Temps d'enregistrement : Pour mesurer de manière continue jusqu'à ce que vous appuyiez sur **STOP**, activez

l'enregistrement continu (Cont : On).

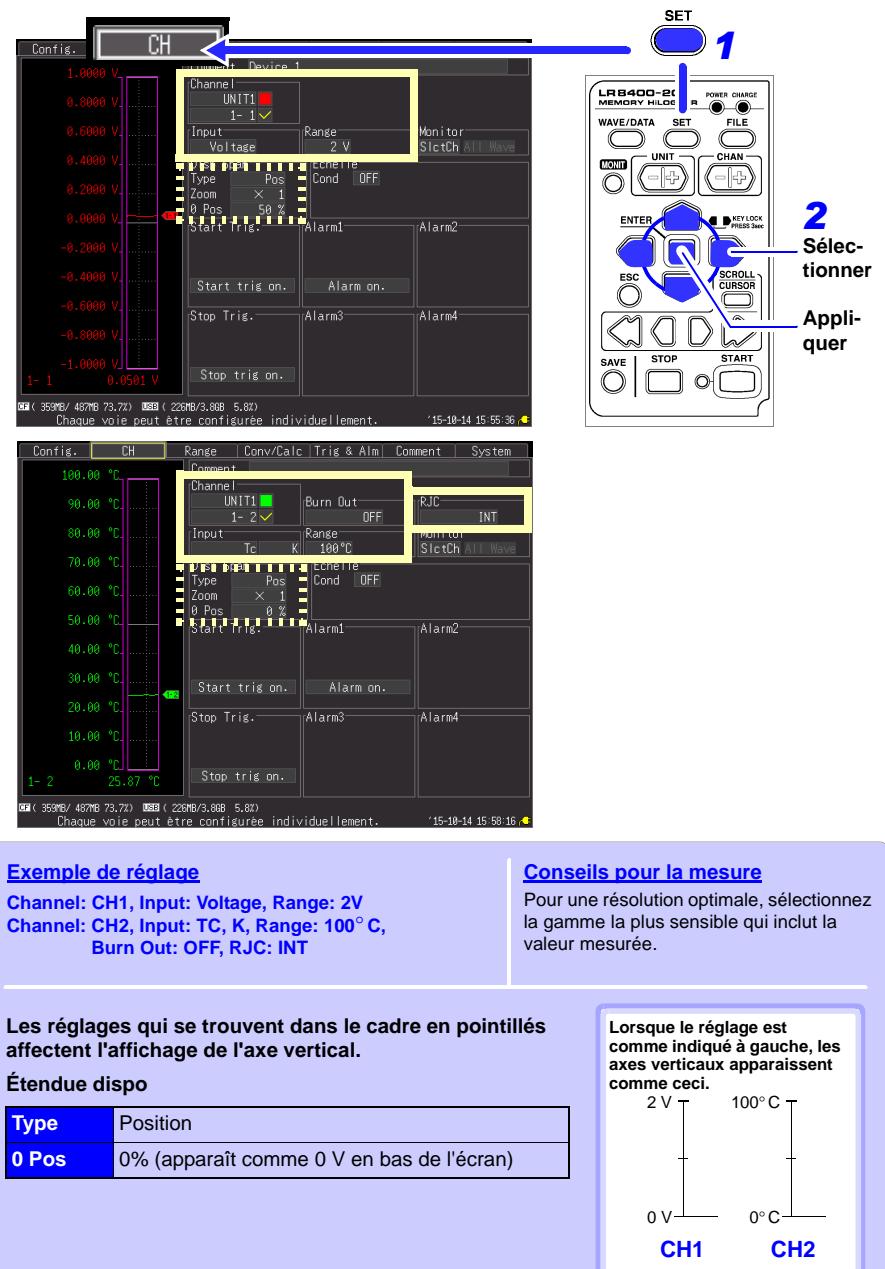

Effectuez les réglages de canal d'entrée sur l'écran **[CH]**.

## *3* **Pour activer l'enregistrement automatique (conditions de définition de l'enregistrement)**

Si l'enregistrement automatique vers une carte CF ou une clé USB n'est pas activé, les données sont enregistrées sur la mémoire interne seulement, and seront perdues lorsque la mesure reprend, ou 30 minutes après la mise hors tension de l'enregistreur. Nous vous recommandons de maintenir activée la fonction d'enregistrement automatique sur la carte CF.

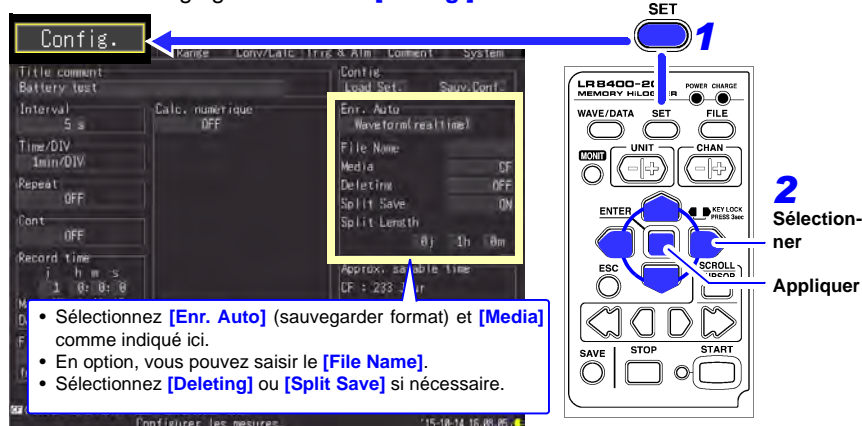

Effectuez ces réglages sur l'écran **[Config.]**.

- Vérifiez qu'il y a assez d'espace disponible sur le support, et qu'il est inséré correctement. • Bien que l'enregistrement en temps réel vers une clé USB est disponible, nous vous
- recommandons d'utiliser une carte CF pour une fiabilité et une conservation des données optimales.
- Les performances ne peuvent pas être garanties lors de l'utilisation d'un support de stockage autre qu'une carte CF spécifiée par Hioki.

#### **Conseils pour la mesure**

**Quand la carte CF ou la clé USB devient pleine lors de la sauvegarde des données :**

Activez **[Deleting]** (réglé sur On) pour supprimer les fichiers les plus anciens et continuer l'enregistrement. Désactivez **[Deleting]** (réglé sur Off) pour supprimer les fichiers les plus anciens et continuer l'enregistrement.

#### **Quand l'enregistrement partiel est activé, les fichiers sont sauvegardés à un intervalle spécifié.**

Sélectionnez **[Split Save]** (réglé sur On ou Ref time) pour régler la durée de la partition.

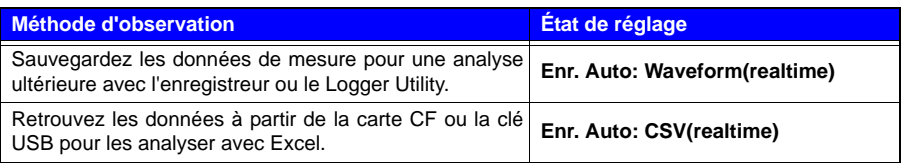

La conversion au format texte (CSV) peut être faite plus tard, nous vous suggérons donc de sélectionner **[Waveform(realtime)]** pour une opération habituelle.

## *4* **Démarrer et terminer la mesure**

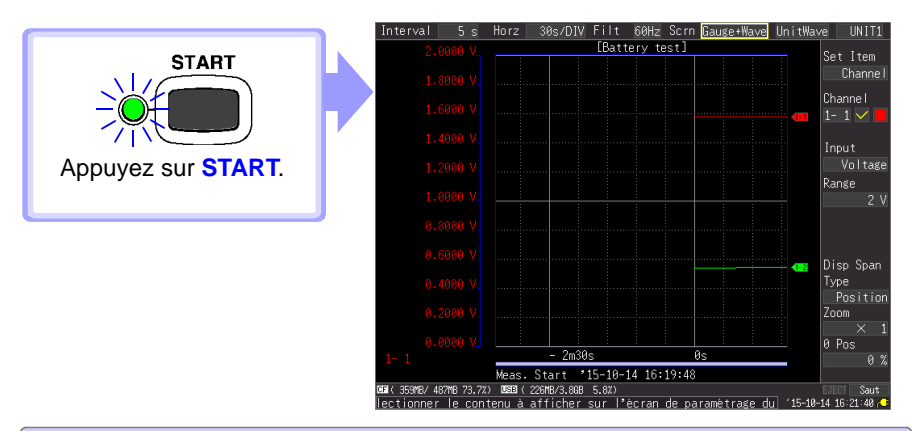

- Les données sont enregistrées dans la mémoire de l'enregistreur. Elles sont alors automatiquement enregistrées sur la carte CF. L'enregistrement s'arrête un jour après avoir démarré.
- Pour arrêter l'enregistrement plus tôt, appuyez sur **STOP**.
- Pour afficher les ondes ou les valeurs numériques pendant la mesure, consultez ["Visualisation des ondes et des valeurs numériques" \(p. 14\).](#page-15-0)

## <span id="page-15-0"></span>**Visualisation des ondes et des valeurs numériques**

Cette section décrit la manière de visualiser les ondes et les valeurs numériques pendant et après la mesure.

## **Afficher les ondes**

Appuyez sur **WAVE/DATA** pour afficher l'écran d'ondes/de valeurs. Les écrans basculent à chaque fois que vous appuyez sur la touche. Les indicateurs peuvent être affichés, et les valeurs numériques et les ondes peuvent être visualisées simultanément.

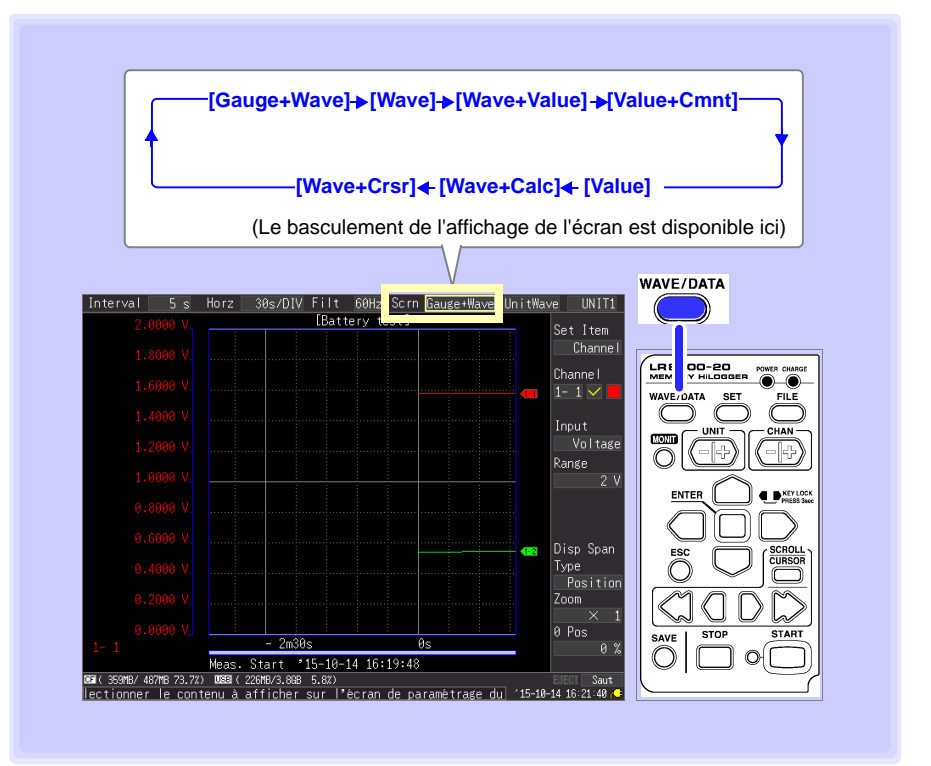

## **Affichage d'une onde de mesure**

<span id="page-16-0"></span>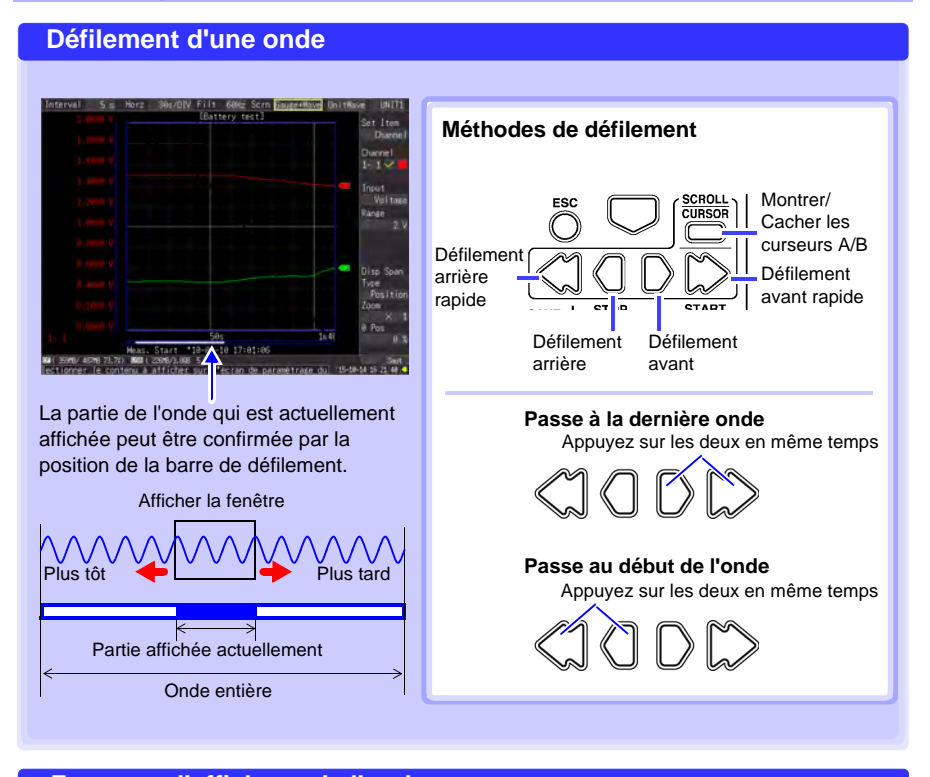

#### **Zoom sur l'affichage de l'onde Zoom (grossissement ou diminution) sur l'axe horizontal**  $Horz$   $20s/DIV$ MVV V Sélectionnez le délai par division pour l'axe horizontal. Item **Zoom sur l'axe vertical** Position Zoom  $p_{\text{out}}(x)$ Sélectionnez le facteur de grossissement pour l'axe vertical.

### **Visualiser les valeurs de mesure**

Les valeurs de mesure peuvent être visualisées sous forme de valeurs numériques, d'ondes et de valeurs numériques, ou de valeurs numériques et de commentaires. Les valeurs numériques affichées sont celles des signaux d'entrée de courant.

Pour afficher les ondes et les valeurs numériques

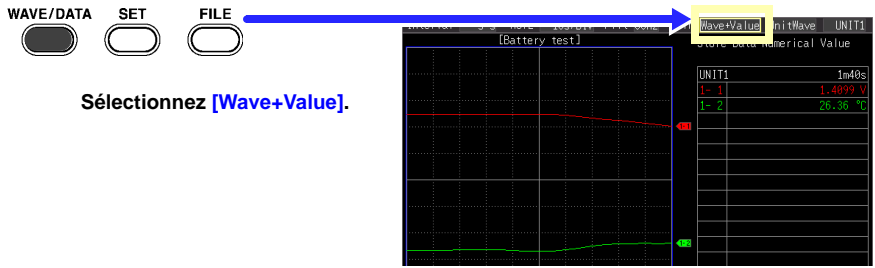

Pour afficher les valeurs numériques et les commentaires

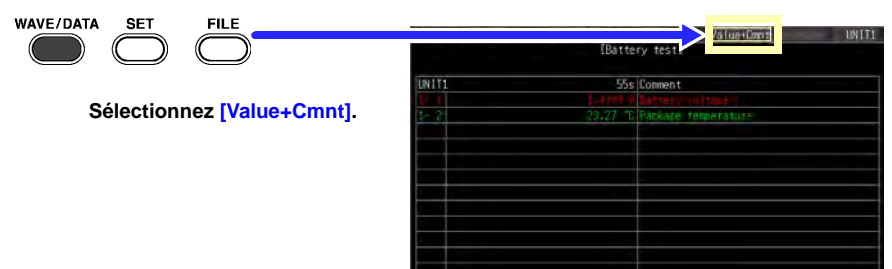

Pour afficher uniquement les valeurs numériques

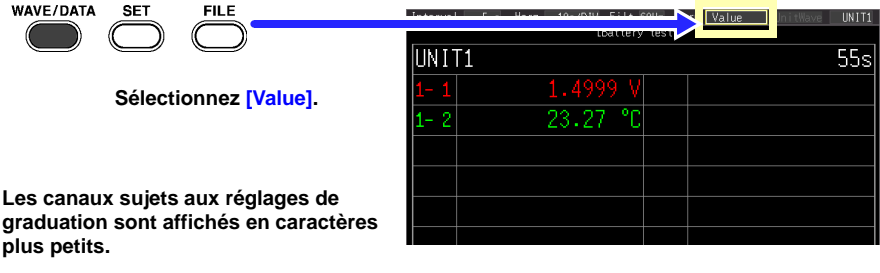

#### **Conseil**

- Utilisez les curseurs A/B pour visualiser les valeurs mesurées à des moments particuliers. Pour plus de détails, consultez « Affichage des valeurs du curseur » dans le manuel d'instructions.
- Les valeurs moyennes, minimales et maximales peuvent être calculées et affichées pendant la mesure. Pour plus de détails, consultez « Calculs numériques/Calculs d'ondes » dans le manuel d'instructions.

### **Visualiser le contenu de la carte CF / clé USB**

Les données sauvegardées par le LR8400-20, LR8401-20, LR8402-20 peuvent être confirmées sur l'écran File. Elles sont stockées sur la carte CF/clé USB comme suit. Les chiffres des noms de fichiers sont générés automatiquement de manière séquentielle.

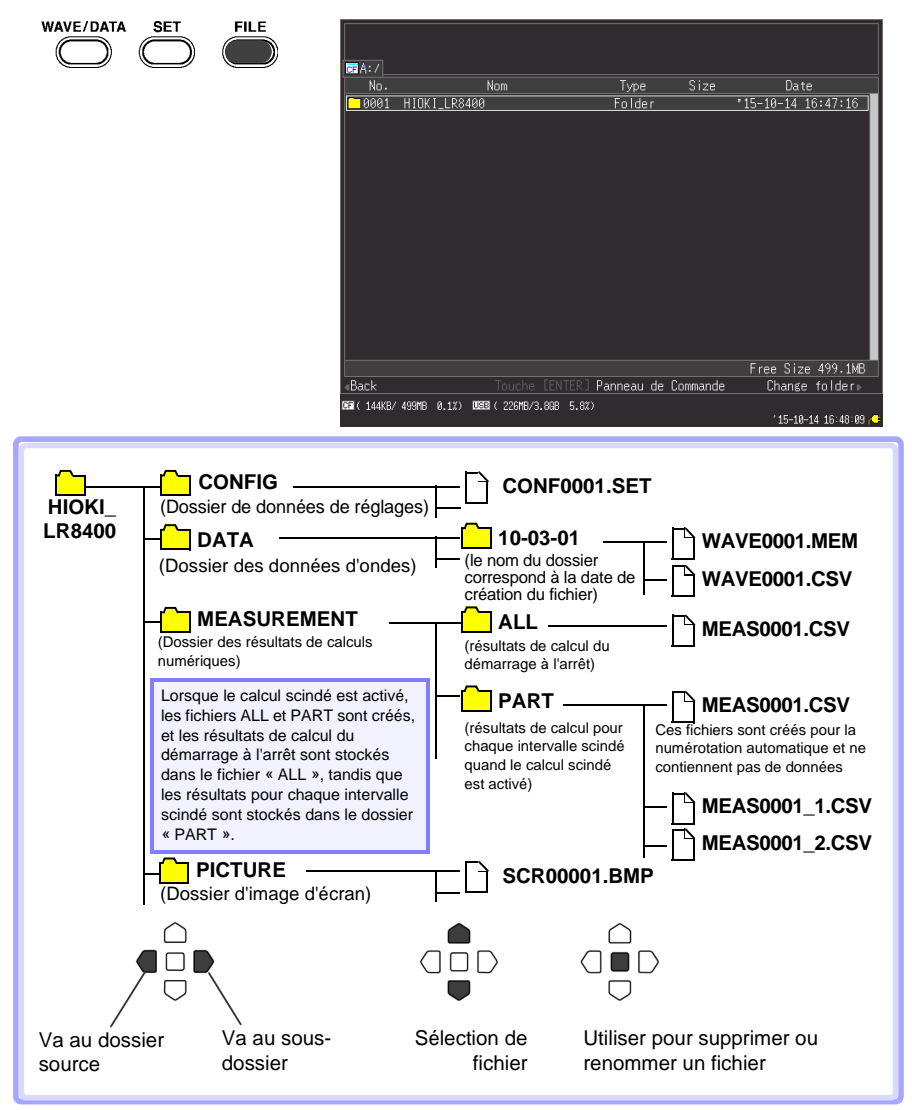

Les noms de fichiers enregistrés automatiquement se présentent sous la forme nomdutilisateur0001.XXX ou AUTO0001.XXX.

## <span id="page-19-0"></span>**Observation des données sur un ordinateur**

### **Conversion des données d'ondes au format texte**

Pour analyser les données en utilisant un programme de tableur comme Excel, vous devez d'abord convertir les données d'ondes (binaires) au format texte (CSV) en utilisant l'enregistreur ou le programme Logger Utility.

Cette procédure décrit la façon dont convertir au format texte en utilisant le Logger Utility. Consultez le manuel d'instructions de la série LR8400 pour voir les différentes étapes pour installer et démarrer le Logger Utility.

## *1* **Obtenir les données de mesure**

Chargez le fichier de données de mesure (extension « .MEM » à partir de l'enregistreur comme suit.

#### *1* **Démarrez le Logger Utility.**

Pour plus de détails, consultez le manuel d'instructions.

*2* **Retirez la carte CF ou la clé USB avec les données de mesure sauvegardées à partir de l'enregistreur, et insérez-la dans l'ordinateur.**

Pour charger les données à partir de la carte CF vers un ordinateur sans retirer la carte CF de l'enregistreur, sélectionnez le mode Clé USB de l'enregistreur et connectez-le à un ordinateur avec un câble USB. (Pour plus de détails sur le mode Clé USB, consultez le manuel d'instructions.)

*3* **Dans la barre de menu, cliquez sur [File] - [Open Waveform File].**

La boîte de dialogue **[Open Waveform File]** apparaît.

#### *4* **Sélectionnez le fichier à charger et cliquez sur le bouton [Open].**

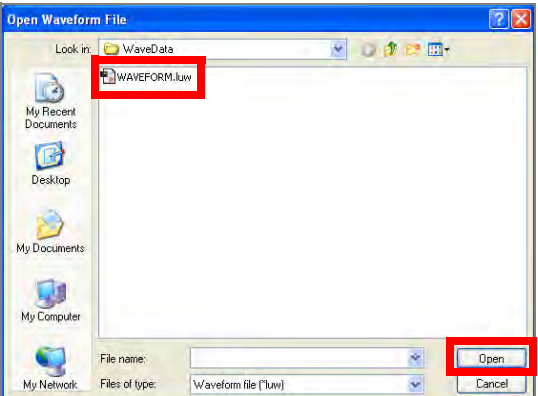

## *2* **Sauvegarder au format texte (CSV)**

*1* **Dans la barre de menu, cliquez sur [File] - [Save File in Text Format].**

La boîte de dialogue **[Save File in Text Format]** apparaît.

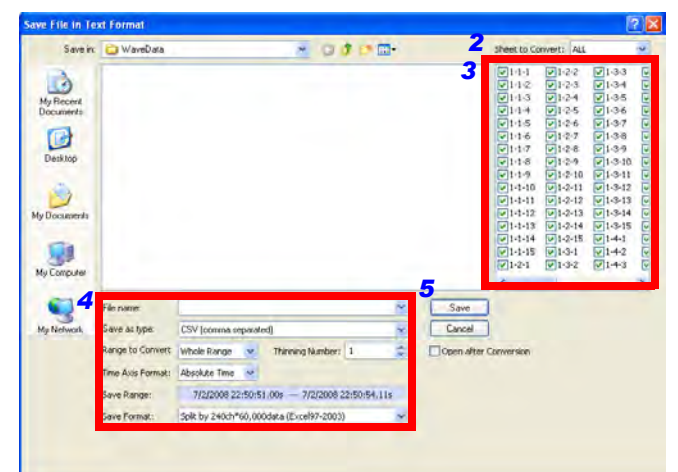

- *2* **Sélectionnez la fiche de données de mesure à enregistrer.**
- *3* **Cochez les cases des canaux à enregistrer.**
- *4* **Réglez ce qui suit :**

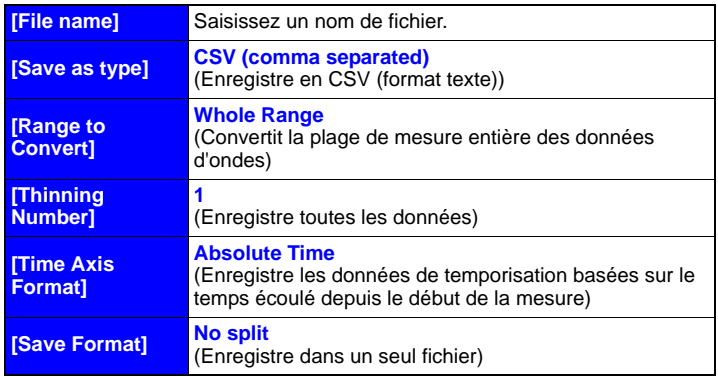

**Voir :** Pour plus de détails sur les réglages, consultez le manuel d'instructions de Logger Utility.

#### *5* **Cliquez sur le bouton [Save].**

Les fichiers enregistrés au format texte ne peuvent pas être ouverts par **REMARQUE** le Logger Utility.

### **Connexion à l'ordinateur (pour la communication)**

Connectez un ordinateur à l'enregistreur avec un câble LAN ou USB pour visualiser les données enregistrées et faire les réglages de l'enregistreur sur l'ordinateur.

Utilisez le programme d'application Logger Utility fourni pour surveiller les ondes, les valeurs numériques et les états d'avertissement de sortie en temps réel, et pour recueillir les données de mesure des enregistreurs (jusqu'à cinq) sur un ordinateur. (Version 1.40 et ultérieure de Logger Utility)

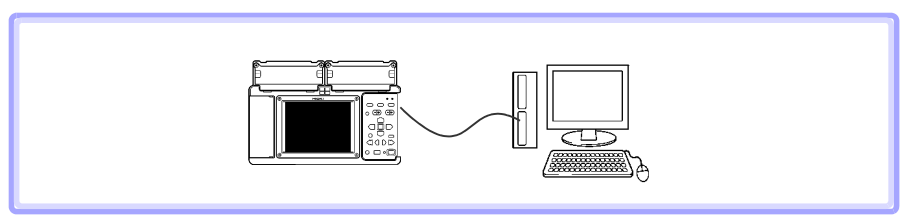

**Pour plus de détails, consultez le manuel d'instructions de Logger Utility.**

- Veuillez consulter notre site web sur www.hioki.com concernant les éléments suivants :
	- Informations sur les contacts régionaux
	- Les dernières révisions des manuels d'instructions et manuels dans d'autres langues.
	- Déclarations de conformité conformes aux exigences du marquage CE.
- · Toutes les mesures nécessaires ont été prises dans la production de ce manuel, toutefois, si vous détectez des éléments qui ne seraient pas clairs ou contiendraient des erreurs, veuillez contacter votre fournisseur ou le Service des ventes internationales au siège social de Hioki.
- · En vue du développement du produit, le contenu de ce manuel est soumis à des révisions sans avis préalable.
- Le contenu de ce manuel est protégé par copyright. Aucune reproduction, copie ou modification du contenu de ce manuel n'est permise sans l'autorisation de Hioki E.E. Corporation.

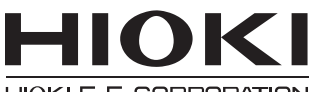

#### HIOKI E.E. CORPORATION

### Siège social

81 Koizumi, Ueda, Nagano 386-1192, Japon TÉL +81-268-28-0562 FAX +81-268-28-0568 (Service des ventes internationales)

## www.hioki.com

1412FR

Édité et publié par Hioki E.E. Corporation

Imprimé au Japon